Sāciet šeit

© Copyright 2013 Hewlett-Packard Development Company, L.P.

Windows ir ASV reģistrēta Microsoft Corporation preču zīme.

Šeit ietvertā informācija var tikt mainīta bez iepriekšēja brīdinājuma. Vienīgās HP produktu un pakalpojumu garantijas ir izklāstītas tiešo garantiju paziņojumos, kas iekļauti izstrādājumu un pakalpojumu komplektos. Nekas no šeit minētā nav uztverams kā papildu garantija. HP neatbild par tehniskām vai tipogrāfijas kļūdām vai šajā dokumentā esošiem izlaidumiem.

Pirmais izdevums: 2013. gada augustā

Dokumenta daļas numurs: 740688-E11

#### Paziņojums par produktu

Šajā rokasgrāmatā ir aprakstīti līdzekļi, kas ir pieejami lielākajā daļā modeļu. Daži līdzekļi jūsu datorā, iespējams, nav pieejami.

Daži līdzekļi nav pieejami visos operētājsistēmas Windows 8 izdevumos. Lai pilnībā izmantotu Windows 8 funkcionalitāti, šim datoram var būt nepieciešama jaunināta un/vai atsevišķi iegādāta aparatūra, draiveri un/vai programmatūra. Detalizētu informāciju skatiet vietnē <http://www.microsoft.com>.

#### Programmatūras nosacījumi

Instalējot, kopējot, lejupielādējot vai citādi lietojot jebkuru šajā datorā sākotnēji instalētu programmatūras produktu, jūs piekrītat HP lietotāja licences līguma (End User License Agreement — EULA) nosacījumiem. Ja nepiekrītat šiem licences nosacījumiem, vienīgais pieejamais risinājums ir 14 dienu laikā atgriezt visu nelietoto produktu (aparatūru un programmatūru), lai atbilstoši pārdevēja atlīdzības izmaksas politikai atgūtu visus izdotos naudas līdzekļus.

Lai saņemtu plašāku informāciju vai pieprasītu visu par datoru izdoto naudas līdzekļu atmaksu, lūdzu, sazinieties ar pārdevēju.

# **Saturs**

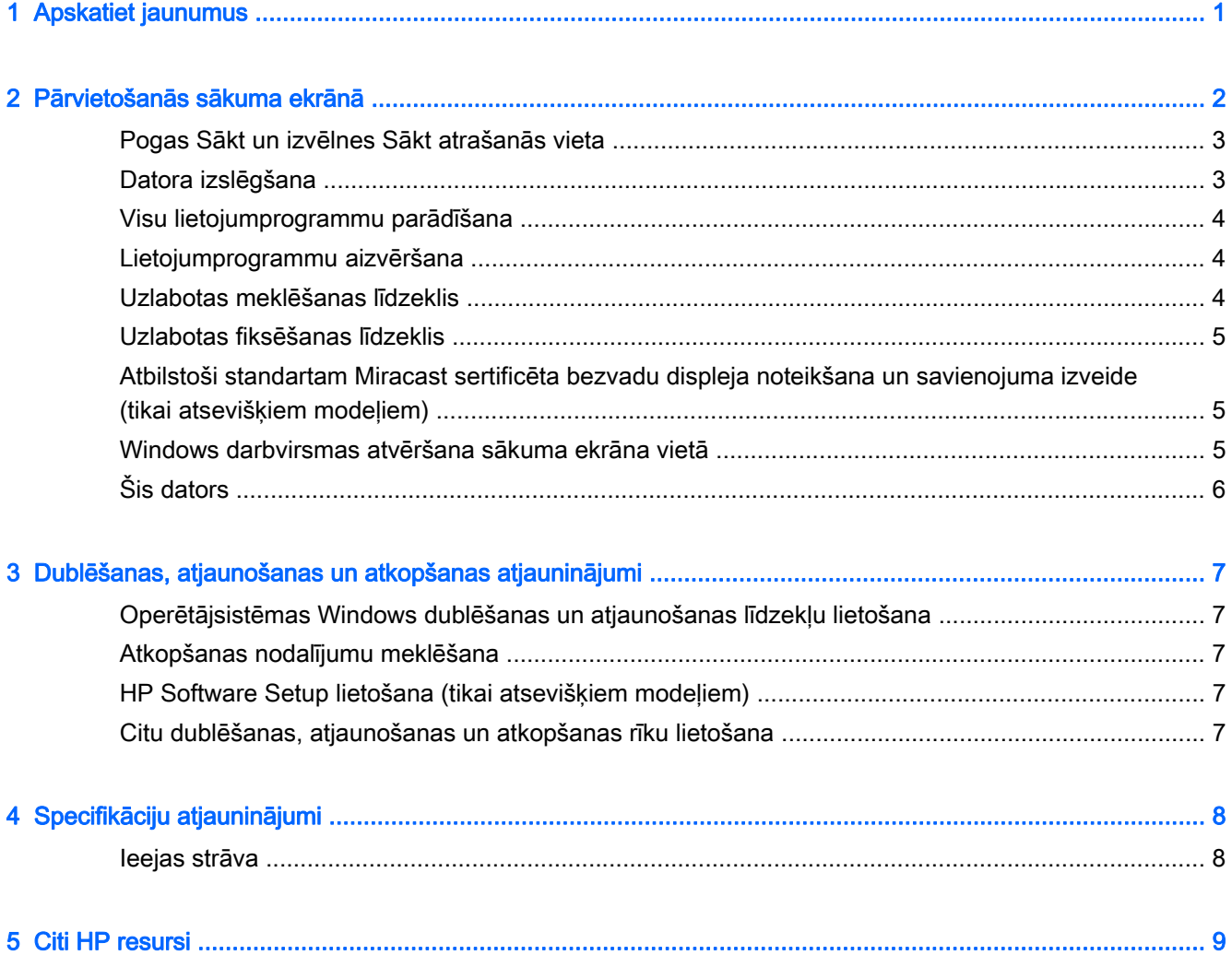

# <span id="page-4-0"></span>1 Apskatiet jaunumus

Šajā rokasgrāmatā ir ietverta informācija par jauniem Windows® līdzekļiem; šī informācija var būt atjaunināta salīdzinājumā ar jūsu datorā nodrošināto informāciju. Jaunie līdzekļi:

- Poga Sākt un izvēlne Sākt
- Ērtāks izslēgšanas process
- Uzlabotas meklēšanas opcijas
- Uzlabota fiksēšanas vairākuzdevumu iespēja
- Izvēles iestatījums pēc pierakstīšanās doties uz darbvirsmu
- Dublēšanas un atkopšanas informācija
- Darba papildu specifikācijas

# <span id="page-5-0"></span>2 Pārvietošanās sākuma ekrānā

Sākuma ekrāns ir vieta, no kuras varat piekļūt informācijai un e-pastam, pārlūkot tīmekli, straumēt videoklipus, skatīt fotoattēlus un piekļūt sabiedrisko sakaru veidošanas tīmekļa vietnēm.

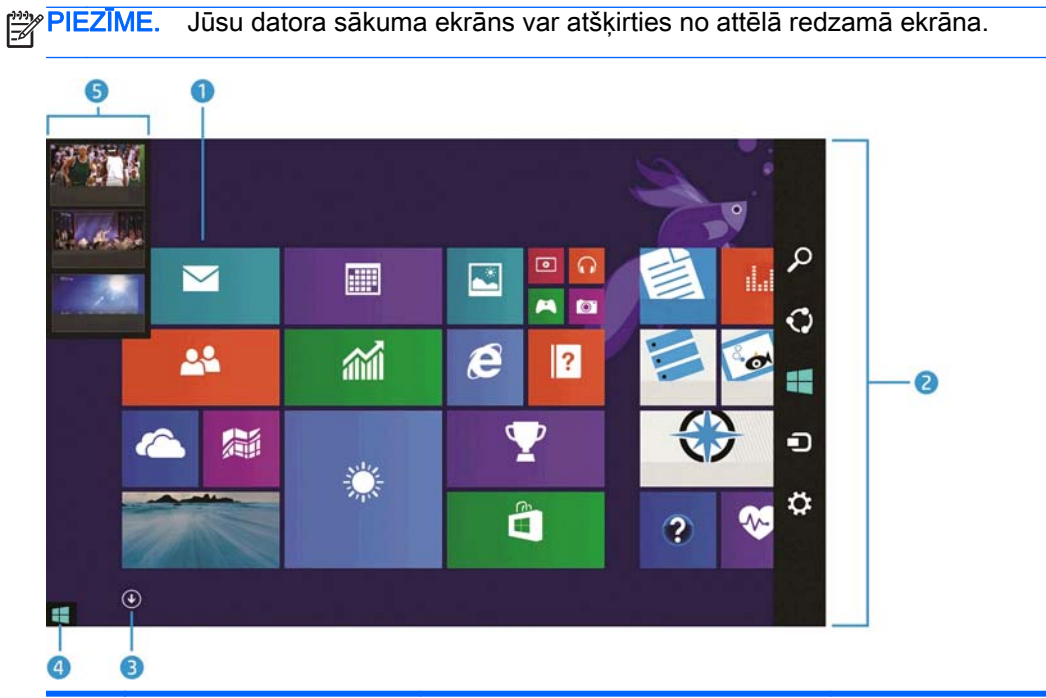

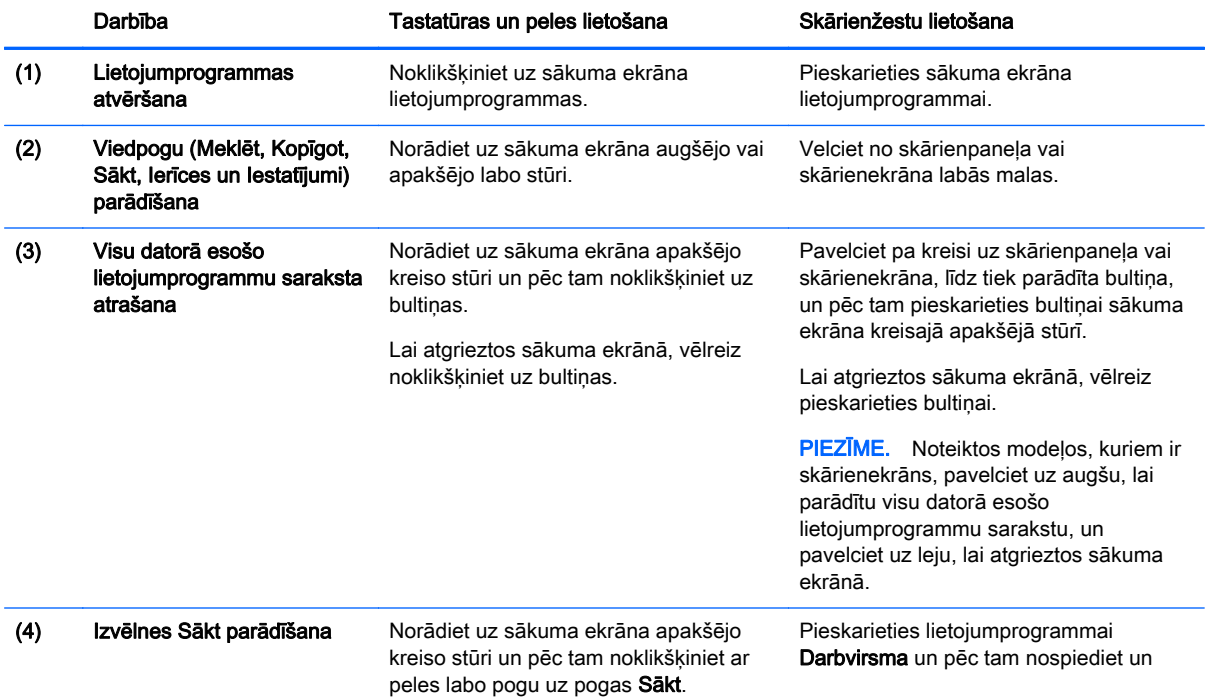

<span id="page-6-0"></span>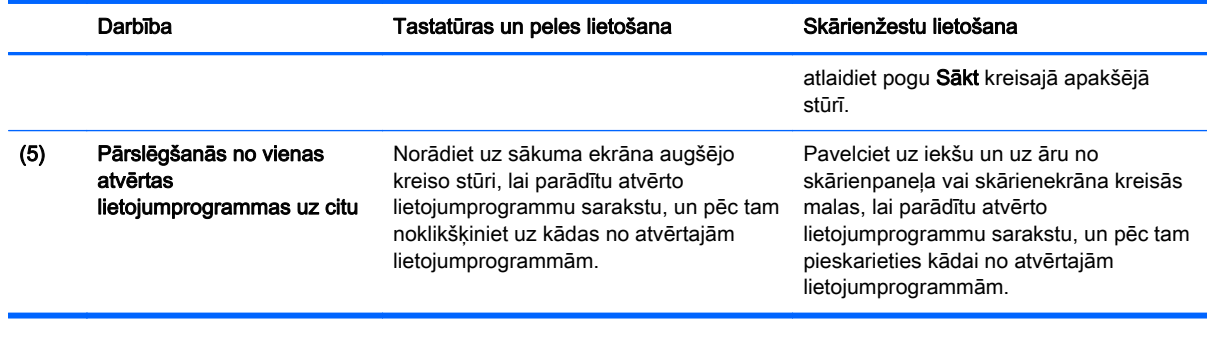

SVARĪGI! Lai ātri atgrieztos sākuma ekrānā, nospiediet tastatūras Windows taustiņu  $\blacksquare$  vai

norādiet uz sākuma ekrāna kreiso apakšējo stūri un pēc tam noklikšķiniet uz pogas Sākt vai

pieskarieties tai

## Pogas Sākt un izvēlnes Sākt atrašanās vieta

Poga Sākt tiek parādīta Windows darbvirsmas kreisajā apakšējā stūrī. No izvēlnes Sākt var ātri piekļūt bieži lietotajām opcijām, tostarp Failu pārlūks, Vadības panelis, Darbvirsma, Enerģijas opcijas un Izslēgt. Plašāku informāciju skatiet datorā iekļautajā rokasgrāmatā Windows pamati.

Lai parādītu pogu Sākt un izvēlni Sākt, izpildiet tālāk redzamos norādījumus.

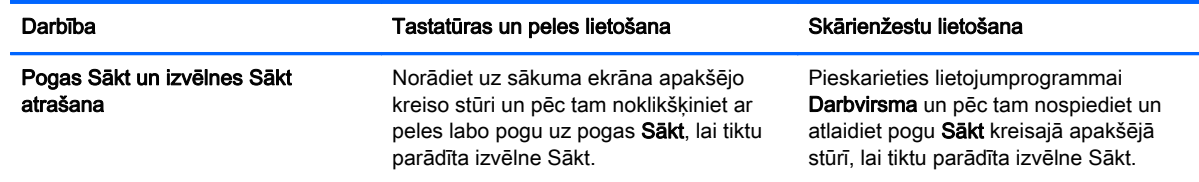

## Datora izslēgšana

Lai izslēgtu datoru no izvēlnes Sākt, izpildiet tālāk redzamos norādījumus.

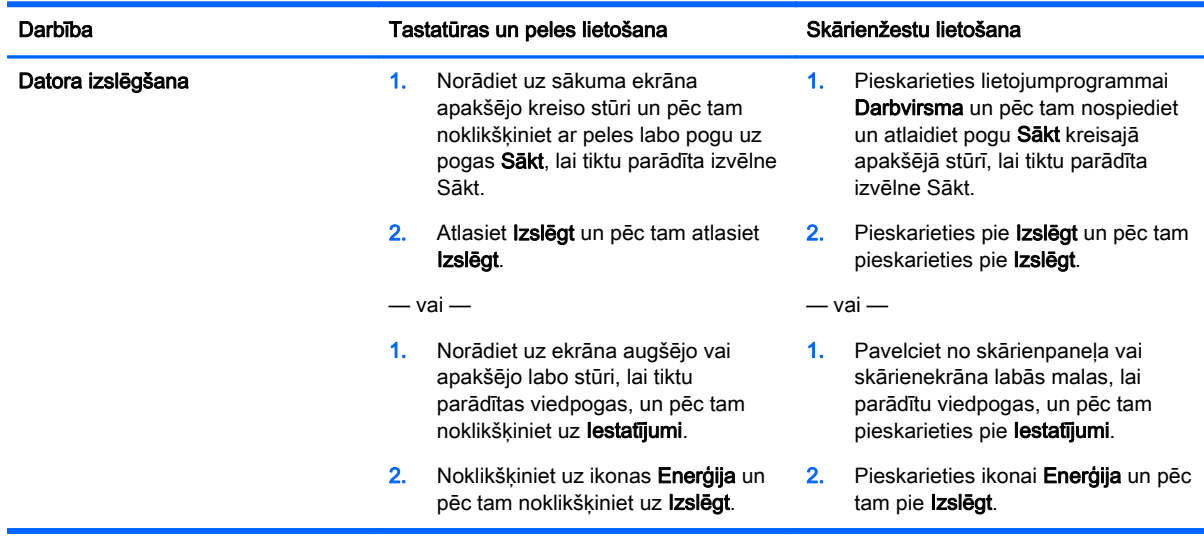

# <span id="page-7-0"></span>Visu lietojumprogrammu parādīšana

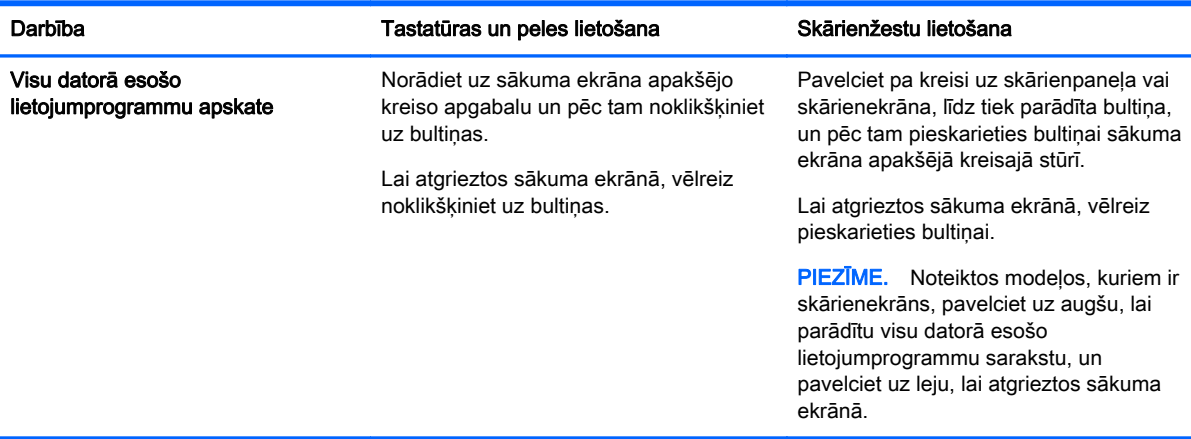

# Lietojumprogrammu aizvēršana

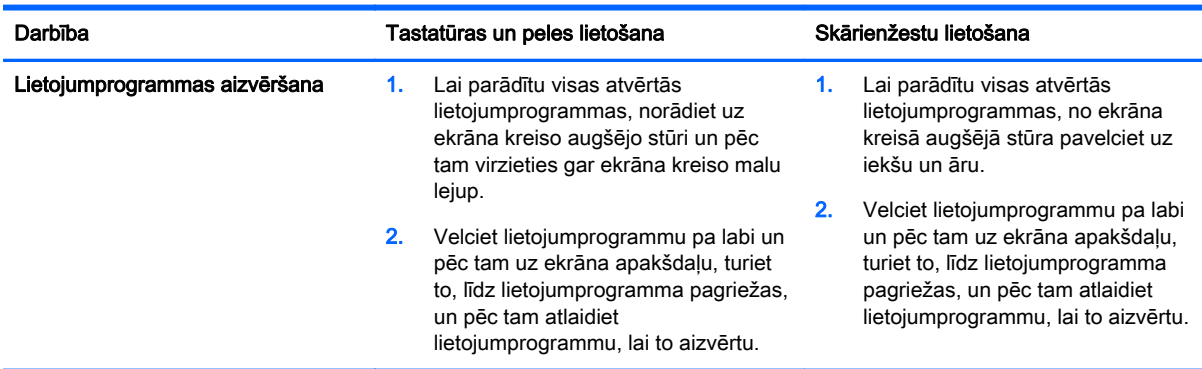

## Uzlabotas meklēšanas līdzeklis

1. Lai meklētu sākuma ekrānā, sāciet rakstīt atslēgvārdu.

Meklēšanas rezultāti tiek parādīti panelī ekrāna labajā pusē.

- 2. Lai paplašinātu meklēšanu, noklikšķiniet vai pieskarieties, lai atlasītu vienu no šīm opcijām:
	- Visur
	- lestatījumi
	- Faili
	- Tīmekļa attēli
	- Tīmekļa videoklipi

PIEZĪME. Ja nevarat atrast tēmu, ierakstiet vārdu palīdzība un pēc tam meklējiet sadaļā Palīdzība un atbalsts.

## <span id="page-8-0"></span>Uzlabotas fiksēšanas līdzeklis

Fiksējiet lietojumprogrammas ekrāna kreisajā vai labajā pusē, lai varētu vienlaikus skatīt sākuma ekrāna lietojumprogrammas un darbvirsmas lietojumprogrammas. Atkarībā no datora ekrāna izšķirtspējas varat vienlaikus fiksēt līdz pat četrām lietojumprogrammām.

**▲** Velciet lietojumprogrammu uz ekrāna kreiso vai labo malu.

### Atbilstoši standartam Miracast sertificēta bezvadu displeja noteikšana un savienojuma izveide (tikai atsevišķiem modeļiem)

Jūsu dators ir saderīgs ar bezvadu displeju, kas sertificēts atbilstoši standartam Miracast. Lai to noteiktu un izveidotu savienojumu, neaizverot pašreizējās lietojumprogrammas, izpildiet tālāk minētās darbības.

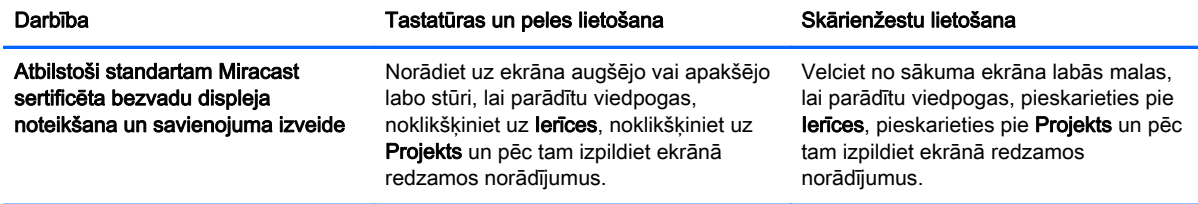

### Windows darbvirsmas atvēršana sākuma ekrāna vietā

Lai mainītu noklusējuma iestatījumu un operētājsistēma Windows vienmēr atvērtos ar Windows darbvirsmu sākuma ekrāna vietā, veiciet tālāk aprakstītās darbības.

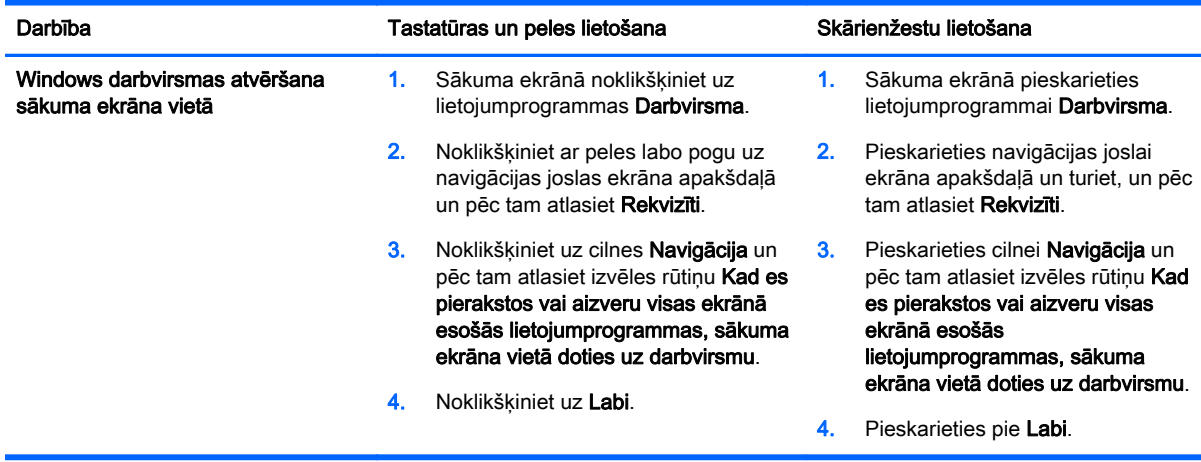

Lai atgrieztos pie sākotnējā pierakstīšanās iestatījuma, izpildiet tālāk redzamos norādījumus, bet izņemiet atzīmi no izvēles rūtiņas Kad es pierakstos vai aizveru visas ekrānā esošās lietojumprogrammas, sākuma ekrāna vietā doties uz darbvirsmu, un pēc tam noklikšķiniet vai pieskarieties pie Labi.

<span id="page-9-0"></span>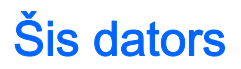

Lai pārlūkotu failus un mapes jūsu datorā un pievienotajās ierīcēs, sākuma ekrānā ierakstiet šis dators un pēc tam atlasiet Šis dators. Šī līdzekļa agrākais nosaukums bija Mans dators.

# <span id="page-10-0"></span>3 Dublēšanas, atjaunošanas un atkopšanas atjauninājumi

Tālāk aprakstītās dublēšanas, atjaunošanas un atkopšanas procedūras aizstāj jūsu datora *lietošanas* rokasgrāmatā minētās procedūras.

#### Operētājsistēmas Windows dublēšanas un atjaunošanas līdzekļu lietošana

Informāciju par Windows dublēšanas un atjaunošanas līdzekļiem skatiet lietojumprogrammā HP Support Assistant.

PIEZĪME. Ceļš, lai piekļūtu lietojumprogrammai HP Support Assistant, ir mainīts.

- 1. Sākuma ekrānā atlasiet lietojumprogrammu HP Support Assistant.
- 2. Laukā Meklēt ierakstiet atjaunot un pēc tam izpildiet tālāk sniegtos norādījumus.

Lai iegūtu papildu informāciju par dublēšanu, laukā Meklēt ierakstiet dublēt.

### Atkopšanas nodalījumu meklēšana

PIEZĪME. Ja pirms sistēmas atkopšanas uzdevumu veikšanas jums ir jāpārbauda HP atkopšanas nodalījuma vai sistēmas Windows nodalījuma esamība, veicamās darbības ir mainījušās.

Lai pārbaudītu, vai pastāv HP atkopšanas nodalījums vai Windows nodalījums, sākuma ekrānā ierakstiet fails un pēc tam atlasiet Failu pārlūks.

## HP Software Setup lietošana (tikai atsevišķiem modeļiem)

PIEZĪME. Ja nepieciešams izmantot lietojumprogrammu HP Software Setup, lai atkārtoti instalētu bojātos vai no sistēmas izdzēstos draiverus vai programmatūru, veicamās darbības, lai piekļūtu lietojumprogrammai HP Software Setup, ir mainījušās.

Lai piekļūtu lietojumprogrammai HP Software Setup:

1. Sākuma ekrānā ierakstiet HP Software Setup.

PIEZĪME. Ja lietojumprogramma HP Software Setup netiek parādīta, jūsu sistēma neatbalsta šo līdzekli. Jūsu datora atjaunošanas un atkopšanas darbības skatiet lietošanas rokasgrāmatā.

- 2. Atlasiet HP Software Setup.
- 3. Izpildiet ekrānā redzamos norādījumus, lai atkārtoti instalētu draiverus vai atlasītu programmatūru.

#### Citu dublēšanas, atjaunošanas un atkopšanas rīku lietošana

Lai iegūtu papildu informāciju par dublēšanas, atjaunošanas un atkopšanas darbībām, skatiet sava datora lietošanas rokasgrāmatu.

# <span id="page-11-0"></span>4 Specifikāciju atjauninājumi

# Ieejas strāva

Šajā nodaļā sniegtā informācija par enerģiju norāda jūsu ierīces darba spriegumu un strāvu, un tā var būt noderīga, ja plānojat ceļot ar datoru uz citām valstīm. Citas ieejas strāvas nominālvērtības skatiet sava datora lietošanas rokasgrāmatā.

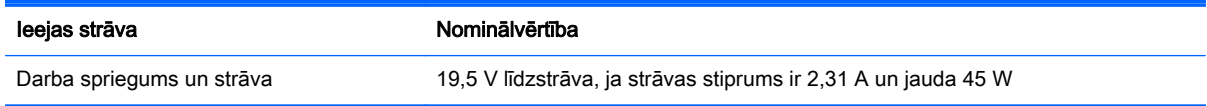

# <span id="page-12-0"></span>5 Citi HP resursi

Produktu aprakstu, praktiskus norādījumus un citu noderīgu informāciju skatiet tabulā.

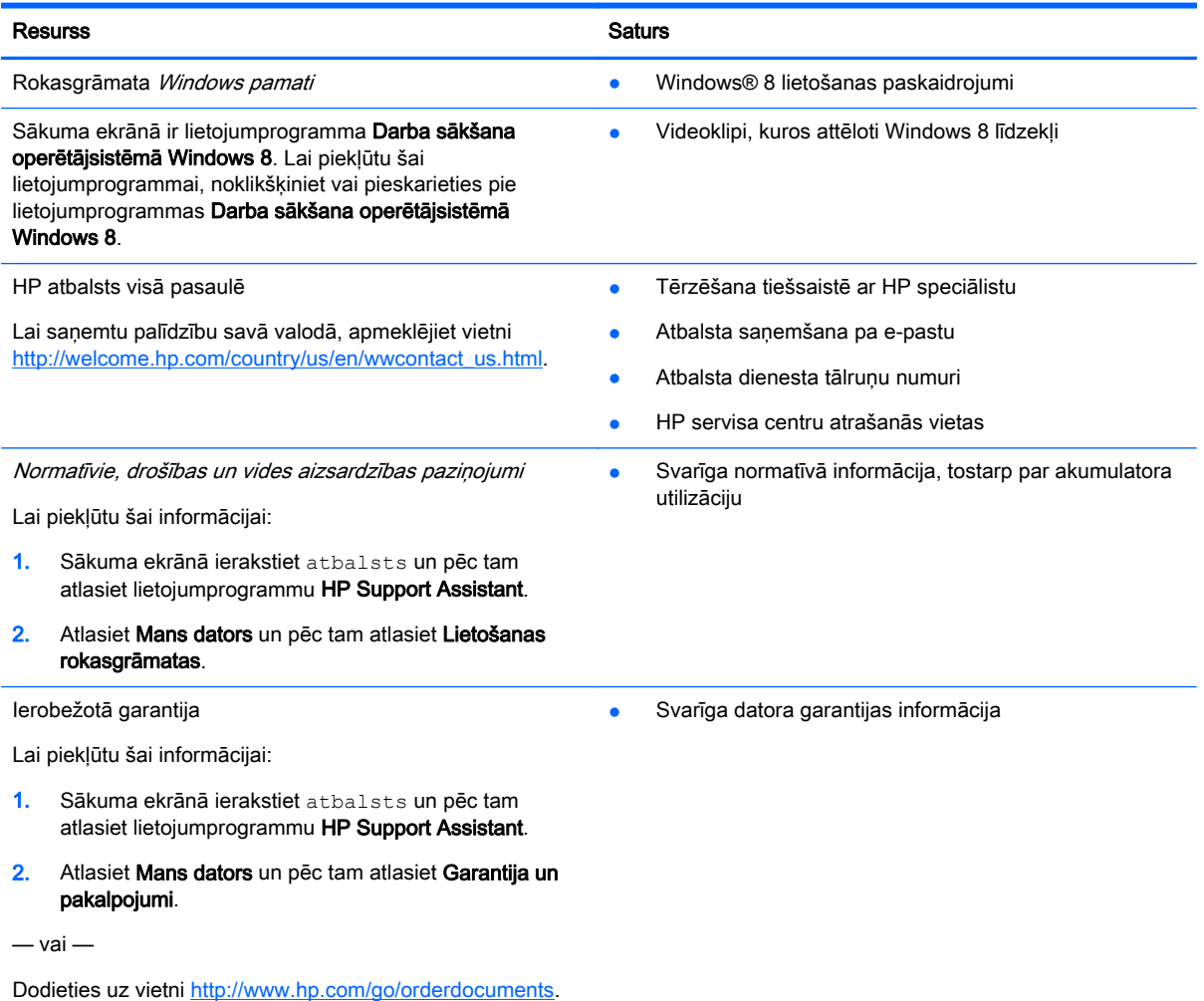